### **Darragh Company Invoice Portal – Making A Payment**

#### **Step 1 – Login**

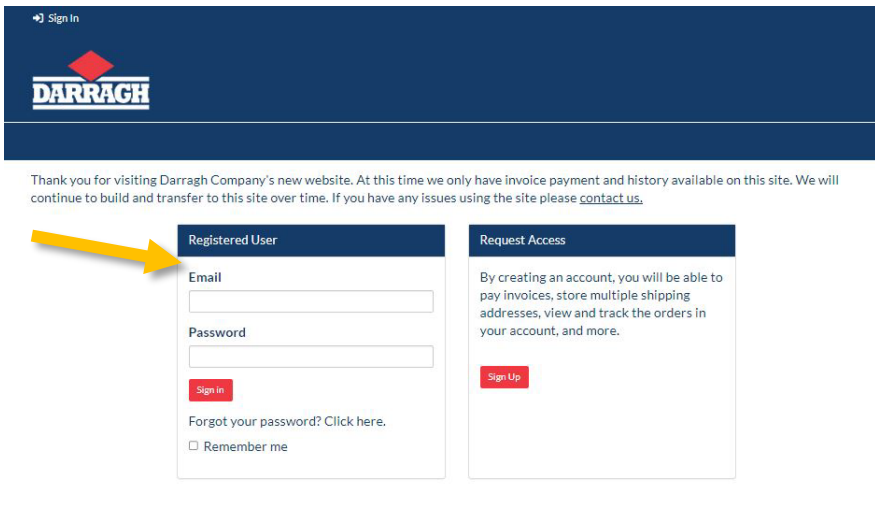

### **Step 2 – Go to Open Invoices**

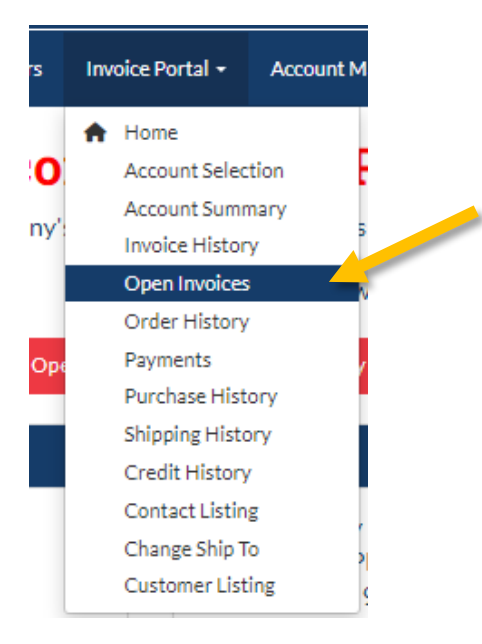

## **Step 3 – Click the "Make a Payment" button**

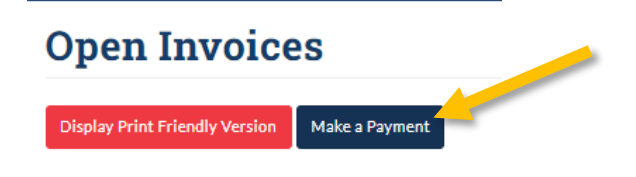

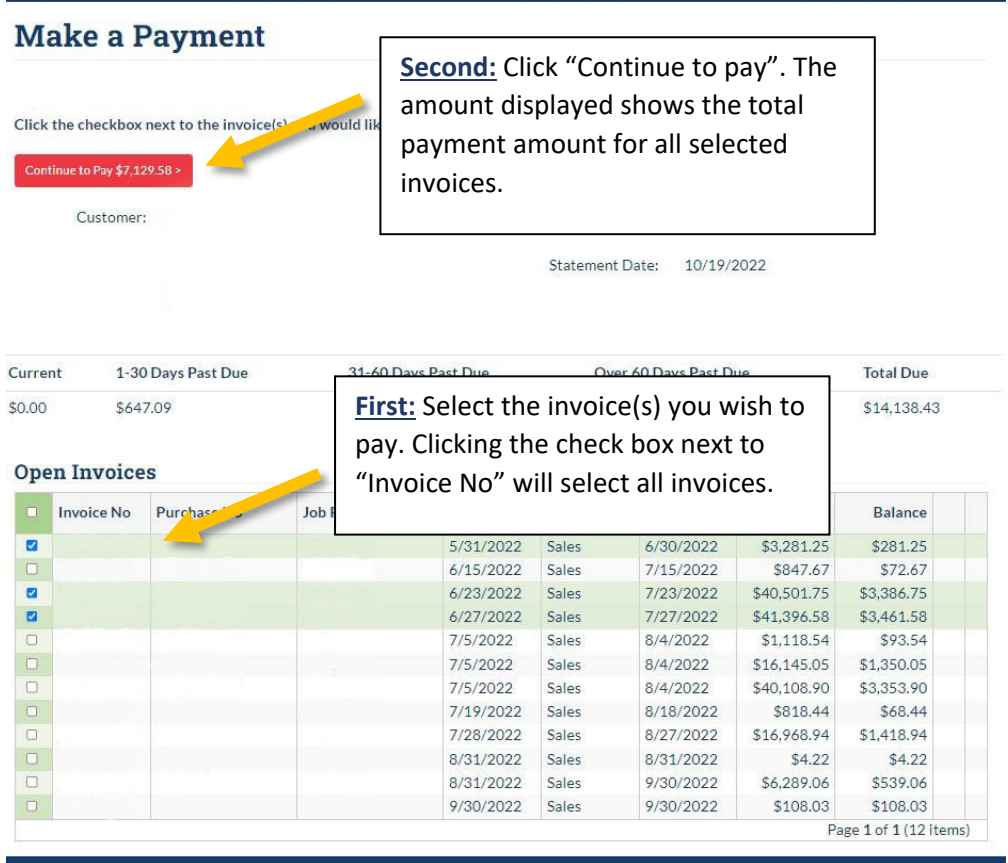

# **Step 4 – Select Invoices to pay & "Continue to Pay"**

**Step 6 – Input payment details and authorize ACH payment**

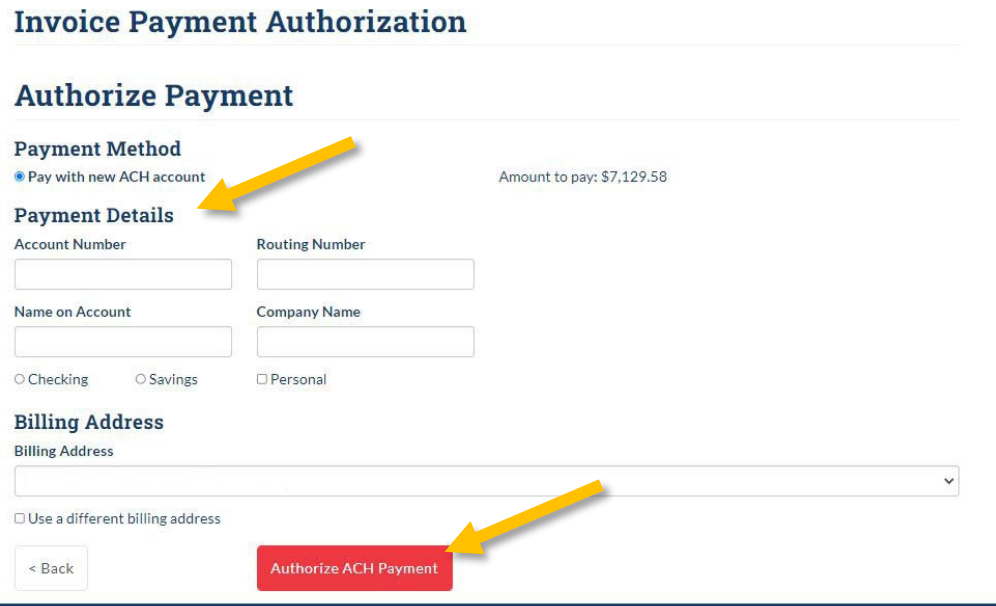